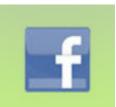

# Facebook: Create a Secret Group

# TABLE OF CONTENT

| Introduction             | 3   |
|--------------------------|-----|
| Rationale                | 3   |
| Intended Users           | 4   |
| Instructional Objectives | 5   |
| Length                   | 5   |
| Post Test                | 5-6 |
| To Start                 | 7   |

# \*BOOKLET AND THIS GUIDE PAGE NUMBERS DIFFER AFTER PAGE 7

This will be indicated on the same topic page at the top right corner in a RED box

| Creating A New Group Page       | 9-13  |
|---------------------------------|-------|
| Customizing Your New Group Page | 14-19 |
| Your Group Wall                 | 20    |
| Aditional Information           | 21    |
| Optional Review                 | 22    |
| Resource Links                  | 23    |

### Introduction

Welcome to Creating a Secret Facebook Group Training!

This instructional program is designed to introduce secondary and higher education professionals to Facebook's group pages then guide them in creating their own Facebook group page. It is important to be aware and understand that although Facebook is a popular public website, of instant sharing, it is not uncommon for educators to find reluctance to use Facebook group pages for serious course work.

As you begin the session please ask participants to scan their booklet then read pages 1-6 before the session begins. During this time, read over the next several pages and become familar with this guide.

During the session it is recommended that you share any information that you feel will help participants have a better understanding of the usefulness and purpose of the facebook group pages.

This instructor guide and the participant handbook have virtually identical visual aids and screen shots.

[NOTE: BOOKLET AND THIS GUIDE PAGE NUMBERS DIFFER AFTER PAGE 7. This will be indicated on the same topic page at the top right corner in a RED box]

Your guide will cue you to direct participant to specific pages within their booklet.

What is included within this guide & the participant booklets?

- Screen-shots with step by step instructions
- Directional arrows that show navigational paths

# Rationale

In 2009 Facebook launched a new set of pages within their portal for private groups. These semi-customizable group pages can be set to share content within a variant of models; Open, Closed or Secret.

Highlights about a Facebook Private or Secret group page:

- Administrators are in control of every post
- and determine whether posts will be used or viewed by the group
- •Secret groups are pages where only invited members can share

• Visual aids that display how to set up group pages within the Facebook website

• (Instructor guide only) hints and tips to assist with frequently asked questions

• Administrator can customize the group settings and control post visibility

•Participants who have grown up using computers their entire life and are naturally comfortable with technology will be motivated to communicate, engage, learn, share, and do research within this platform

• The Facebook.com Secret page can provide a place where all participants can synchronously view and comment on posts. The Facebook group page is more like a "study group" in which instructors and participants participate

Top 6 reasons to use Secret Facebook group (this is NOT in the Particpant Booklet):

- 1. User- ease of use
- 2. Teach awareness of selective online sharing
- 3. Motivate participants/ faculty to work more together, while they think they are playing
- 4. Eliminate data storage issues
- 5. Use of tools that are relevant with what is happening in the real world
- 6. Improve written communication

### Intended Users

The intended users for this program are adults, Secondary and Community College educators, who have a need for remote communication to share content (images, videos, Live Chat, link), projects, club activities and calendar dates, group agendas, voting, within a user-friendly website portal. This format for sharing can provide district-wide or national collaboration for educators and colleagues to become familiar, aware, and at ease using this user-friendly communication portal.

Educators have the need for web-based communication and most if not all are familiar with facebook.com. With a more complete understanding of the use of and purpose for social media platforms, generational gaps may be reduced and better communication and higher levels of respectful participant-teacher relationships may be built.

More information is available by opening the linked pdf document below that explains the usefulness and purpose of facebook group pages from the Facebook educator's standpoint. (this pdf link will be added to facebook group by Instructional Designer)

Facebook for Educators & Community Leaders

### Instructional Objectives

1: The participant will login to Facebook to create a private "Facebook group" page for a specific target group, club, organization, etc. Locating the "Group" tab on the participant's Home page and select "Create Group"

2: The participant will be given a link to the privacy settings [Open, Closed, Secret] of the Facebook group. Define the group privacy options for your group [a link will be given]

3: Citing the rules of Facebook "joining a group" the participants select Facebook friends and "invite" non-Facebook friends to the new group [list provided]

4: The participant will identify characteristics of the group and write a description of the new group on the new group home page [sample text provided]. Also, locate the "About" and set "Tags" links on the new group homepage and compose descriptions of the new group. [sample text provided]

5: Construct a New Group Event. Compose an upcoming event and invite all new Facebook group members.

# Length

The training will be delivered in a computer lab via a live instructor. The estimated time required to complete the session of the training is approximately one and one half hours (1 1/2 hr).

As the instructor, you are encouraged to make adjustments to the agenda in order to accommodate the learning of the participants.

# Posttest

The post test will require students to demoinstrate mastery of 5 objectives by sending the Instructional Designer an invitation to join their New Facebook group page. Email address: sknab@asu.edu

As the training proceeds, take a moment to observe the participants, then rate the participants level of completion. This is not a judgment about the quality of the performance. The instructor will enter "yes" if the step has been +50% completed. The instructor will enter "no" if the step was less than 50% completed. Please return this evaluation page to Instructional Designer at the end of the training session.

| TASK COMPLETE                            | TASK COMPLETE +50% = Ye<br>-50% = N |    |    |    |    |
|------------------------------------------|-------------------------------------|----|----|----|----|
|                                          | S1                                  | S2 | S3 | S4 | S5 |
| Created new group page                   |                                     |    |    |    |    |
| Defined group page settings              |                                     |    |    |    |    |
| Invited "friends to join group           |                                     |    |    |    |    |
| Under "About" defined new group          |                                     |    |    |    |    |
| Set "Tags" on new group                  |                                     |    |    |    |    |
| Composed New Event                       |                                     |    |    |    |    |
| Invite me:<br>@asu.edu to join the group |                                     |    |    |    |    |

### To Start:

- To begin participants will need: A. a live Internet connection
- (IP set-up will be the responsiblity of the Instructional Designer)
- B. Facebook: username and password
- 1. Turn on the computer

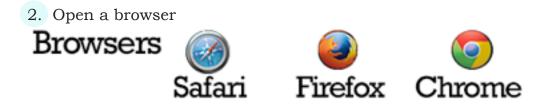

3. Type in the address bar: www.facebook.com

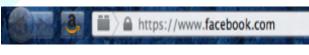

(Firefox is the example)

To proceed with the instructions, briefly explain

- that you will be using the booklet and guiding them through instructions
- together you will review visual screen shots found in the booklet along with step by step instructions
- To help the training run more smoothly participants will be given: Scripts [sample text] and sample email addresses

The estimated time to complete the training is one hour and thirty minutes

# 4. Facebook website homepage appears

PB: Pages 7

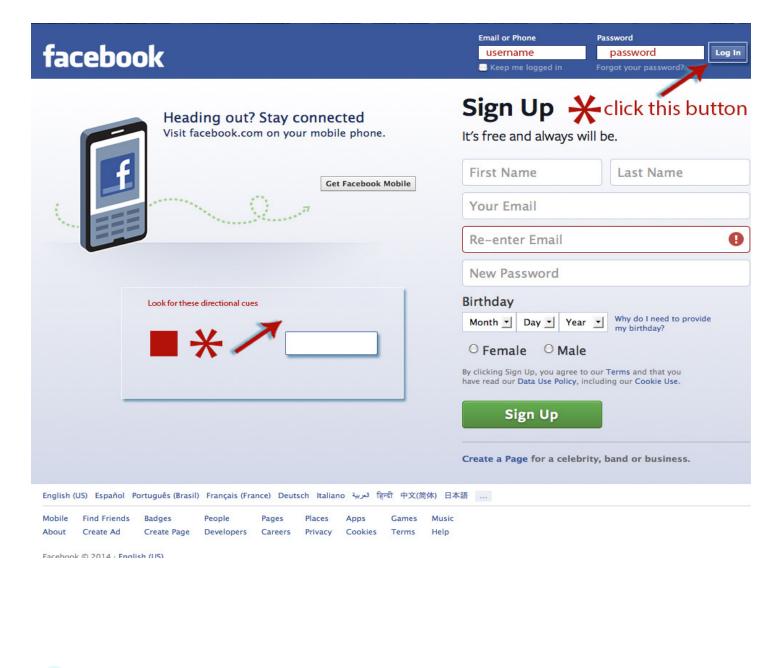

5. Next, add your Log in: username and password (log in example)

|          | Email or Phone    | Password |        |
|----------|-------------------|----------|--------|
| facebook | sknab@asu.edu     | •••••    | Log In |
| TACEDOOK | Keep me logged in |          |        |

# 6. CREATING A NEW GROUP PAGE

Opens to the home page or News Feed

**HINT:** Go to lower left side menu to CREATE GROUP

| Tess Matters             | 🕞 Update Status 🔞 Add Photos/Video      |
|--------------------------|-----------------------------------------|
| 🗭 🔍 Edit Profile         | What's on your mind?                    |
| FAVORITES                | 1 100 100 100 100 100 100 100 100 100 1 |
| Welcome                  |                                         |
| News Feed                |                                         |
| S Messages               |                                         |
| 22 Events                |                                         |
| a Find Friends           |                                         |
| FUENOS                   |                                         |
| Ge Close Friends         |                                         |
| Acquaintances            |                                         |
| family                   | <b>TIP:</b> To create a group:          |
| APPS                     |                                         |
| Games                    | From your home page,                    |
| The Photos               | menu and click More.                    |
| di Citts                 | menu and click More.                    |
| US Music                 |                                         |
| Notes                    | Click Create Group.                     |
| 1 Pokes                  |                                         |
| A Your Neighborhood      |                                         |
| Outside World            |                                         |
| Cames Feed               |                                         |
| INTERESTS                |                                         |
| Pages and Public Figures |                                         |
| PAGES                    |                                         |
| 🧐 Like Pages             |                                         |
|                          |                                         |
|                          | all als the last the section of         |
| Create Group             | click this button                       |

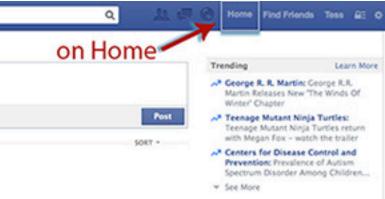

PB: Pages 8

go to the Groups section on the left side

# 7. Create New Group, the Dialog box: Check Secret group

PB: Pages 9

**HINT:** To learn more about Group types and options click on link or turn to in the participants booklet

Groups are a great way to share and keep in touch with the important people in your life.

Start Your Own Group

+ Create New Group

10

# Join an Existing Group

| No more grou | Create New G          | iroup                                                                           |
|--------------|-----------------------|---------------------------------------------------------------------------------|
|              | Group Name<br>Members | Who do you want to add to the group?                                            |
|              | Privacy               | O Open<br>Anyone can see the group, who's in it, and what<br>members post.      |
|              |                       | Closed<br>Anyone can see the group and who's in J. Only<br>members see posts.   |
|              |                       | O C Secret<br>Only members see the group, why s in it, and what<br>members post |
|              | Č                     | Learn more about groups privacy Create Cancel                                   |
|              |                       |                                                                                 |
|              |                       |                                                                                 |

# What are the privacy options for groups?

There are three privacy options for groups: Open, Closed and Secret. The table below shows who can join these groups and what people can see about them.

|                                                                                             | Open                                                     | Closed                                                          | Secret                                                         |
|---------------------------------------------------------------------------------------------|----------------------------------------------------------|-----------------------------------------------------------------|----------------------------------------------------------------|
| Who can join?                                                                               | Anyone can join or<br>be added or invited<br>by a member | Anyone can ask to join<br>or be added or invited<br>by a member | Anyone, but they have<br>to be added or invited<br>by a member |
| Who can see the group's name?                                                               | Anyone                                                   | Anyone                                                          | Current and former members                                     |
| Who can see who's in the group?                                                             | Anyone                                                   | Anyone                                                          | Only members                                                   |
| Who can see the group description?                                                          | Anyone                                                   | Anyone                                                          | Current and former members                                     |
| Who can see the group tags?                                                                 | Anyone                                                   | Anyone                                                          | Current and former members                                     |
| Who can see what<br>members post in<br>the group?                                           | Anyone                                                   | Only members                                                    | Only members                                                   |
| Who can find the group in search?                                                           | Anyone                                                   | Anyone                                                          | Only members                                                   |
| Who can see stories<br>about the group on<br>Facebook (like in<br>News Feed and<br>search)? | Anyone                                                   | Anyone                                                          | Only members                                                   |

Learn more about joining groups. If you're an admin of a group, learn how to change the privacy settings depending on the size of your group.

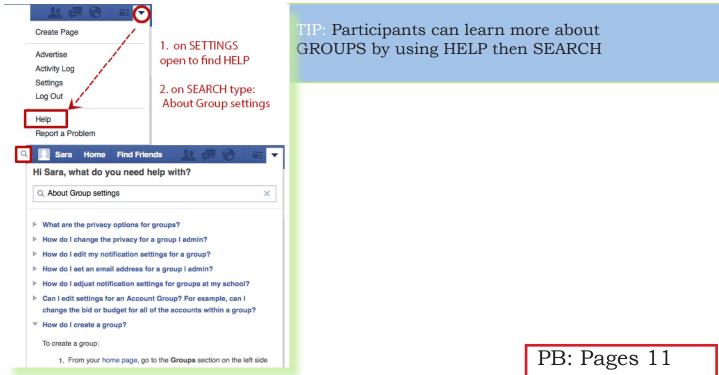

8. Name your New Group | Your name Group

| Create New G                    | iroup                                                                                                    |
|---------------------------------|----------------------------------------------------------------------------------------------------|
| Group Name<br>Member<br>Privacy | <ul> <li>Anyone can see the group, who's in it, and what members post.</li> <li>Closed</li> <li>Anyone can see the group and who's in it. Only members see posts.</li> <li>Secret</li> <li>Only members see the group, who's in it, and what members post.</li> </ul> |
|                                 | Learn more about groups privacy                                                                                                    |
|                                 | Create Cancel                                                                                                    |

**HINT:** Participants will add at least two members from their facebook friend list Instructional Designer can be invited at this time.

Participants who are new to facebook pages or have not invited friends to their existing page will be unable to continue, they will need to add a friend request and await a cconfirmation reply before continuing.

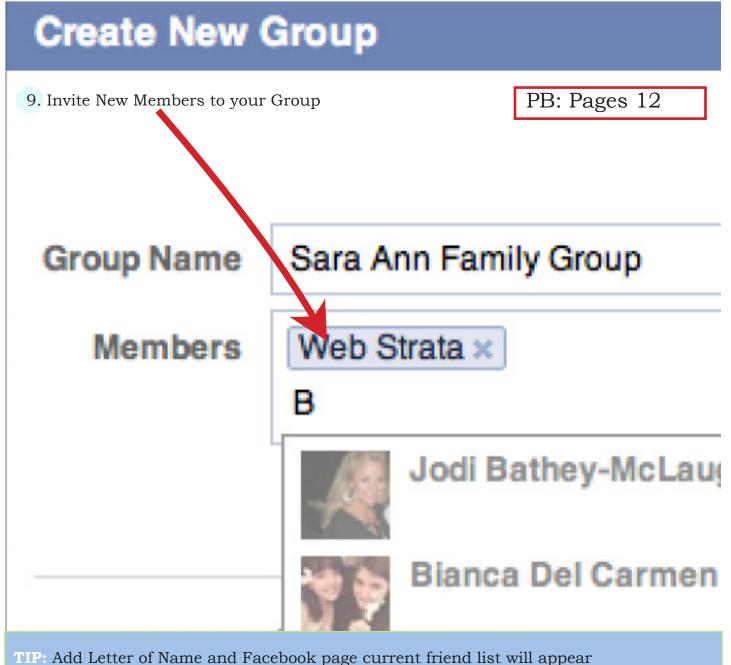

**TIP:** Add Letter of Name and Facebook pa in drop-down list

# **CUSTOMIZING YOUR NEW GROUP PAGE**

PB: Pages 12

**TIP:** Selection of an Icon is optional. If the training is proceeding at a good pace then take time to implement this step otherwise suggest that the participants come back to this step at a later time and proceed with Group set-up.

| f Search for people, p   | laces and thing | gs         |         |        |        |         |         |       |       | 0       | ۹ ا      | II s     | ara      | Home |
|--------------------------|-----------------|------------|---------|--------|--------|---------|---------|-------|-------|---------|----------|----------|----------|------|
| Sara Ann<br>Edit Profile | Groups are a g  |            | o sha   | re and | l keep | in tou  | ich wit | h the | impor | tant pe | eople    | in you   | ır life. |      |
| News Feed                | Start Your O    | wn Grou    | un      |        |        |         |         |       |       |         | Cros     | to No    | w Gro    |      |
| Messages                 | otart rour o    | un arot    | ар      |        |        |         |         |       |       | -       | orea     |          | in circ  |      |
| 21 Events                | Join an Exis    | ting Gro   | oup     |        |        |         |         |       |       |         |          |          |          |      |
| Find Friends             | No more grou    | ups to sho | w.      |        |        |         |         |       |       |         |          |          |          |      |
| FRIENDS                  |                 | Test g     |         |        |        |         |         |       |       |         |          |          |          |      |
| Close Friends            |                 | Test g     | roup    |        |        |         |         |       |       |         |          |          |          |      |
| Acquaintances            |                 | Choo       | se an   | icon   |        |         |         |       |       |         |          |          |          |      |
| A Family                 |                 |            | <b></b> |        |        | 3       | S.      | se    | 0     |         | (18)     | 0        | <b>~</b> |      |
| APPS                     |                 | Sur        | and a   |        |        | 2       | 6       |       |       | -       | -        |          | 10       | _    |
| Games                    |                 | ×          | *       | 4      |        | 물       | đ.      | -     | 1     |         | 9        |          | 1        |      |
| Photos                   |                 | 8          | 0       | 0      | -      | D.      | 1       |       | Ö     | Ø       | - Second | <b>E</b> | M        | ×    |
| 🎁 Gifts                  |                 | ۲          |         | 4      |        | 2       | 0       | 8     | 1     | 212     | 1        |          | 0        | 3    |
| Music                    |                 | E          |         | 9      | -      | (99998) | <b></b> | 5     |       |         |          |          |          |      |
| e Pokes                  |                 |            |         |        |        | _       | -       | -     |       |         |          |          |          |      |
| C Games Feed             |                 | Skip       |         |        |        |         |         |       |       |         |          | -        |          | Okay |
| INTERESTS                |                 |            |         | _      | _      | _       | _       | _     | _     | _       | _        |          |          |      |
| Pages and Public Fig     |                 |            |         |        |        |         |         |       |       |         |          |          |          |      |
| PAGES                    |                 |            |         |        |        |         |         |       |       |         |          |          |          |      |
| M Pages Feed             |                 |            |         |        |        |         |         |       |       |         |          |          |          |      |
| 🔟 Like Pages             |                 |            |         |        |        |         |         |       |       |         |          |          |          |      |
| GROUPS                   |                 |            |         |        |        |         |         |       |       |         |          |          |          |      |
| <b>—</b> Create Group    |                 |            |         |        |        |         |         |       |       |         |          |          |          |      |
|                          |                 |            |         |        |        |         |         |       |       |         |          |          |          |      |

10. Participants New Group Page will be identified with Group name and look something like this at the beginning (Page#8-9). At a later time participants may continue to Personalize your Group page. Next, we will select the About link located on the right below Notifications

| f Test group                                                                                                    |                    | Q 🔲 Sara Home Find Friends 🔔 💭 🔇 🗛 🗸                                                                                                    |
|----------------------------------------------------------------------------------------------------|--------------------|----------------------------------------------------------------------------------------------------|
| Sara Ann<br>Edit Profile<br>Welcome<br>News Feed<br>Messages<br>Events<br>Events<br>Find Friends<br>FRIENDS<br>Close Friends<br>Acquaintances<br>Family<br>CROUPS<br>Test group                                    | Test group Members | Personalize Your Group<br>Did you know that you can add a photo here?<br>Pick one that shows off your group's personality.<br>Upload Photo Choose from My Photos<br>★ You can add a photo           ✓ Notifications + Create Group * q                                                                                                    |
| <ul> <li>← Create Group</li> <li>APPS</li> <li>G Games</li> <li>Photos</li> <li>Gifts</li> <li>Music</li> <li>Pokes</li> <li>Games Feed</li> <li>INTERESTS</li> <li>Pages and Public Fig</li> <li>PAGES</li> </ul> |                    | What should people post in this group?         Add a Description         2 members (1 new) · Message · Invite by         Email         + Add People to Group         What is this group at Set tags         You can send a message to one or more group members. The chat history will show up in your inbox and members who are offline will be able to respond later, or on their mobile device.         SUGGESTED GHOOPS       See All         Phoenix Web Designers & Developers 158 members |

# PB: Pages 13

PB: Pages 14

# **TIP:** TAGS ARE LIKE KEYWORDS that person might type into the Search box

11. The participants will add text by opening Add a Description Link ABOUT THE SECRET GROUP Text:

Welcome to our New Secret Facebook Group!

This group page will be used to inform the team about meeting dates, new research items on the agenda and policy changes. We will share team projects updates, photos and communicate about new, current and ongoing events. As the administrator of this New Group page I will determine whether your posts will be posted and viewed on our shared news feed.

### Then SAVE

1. Ope

| Open Add a Desc                      | cription link     | 2. Type in text to describe group                                                                                                    |                 |
|--------------------------------------|-------------------|----------------------------------------------------------------------------------------------------|-----------------|
| ABOUT                                | 2 members         |                                                                                                    | 2 members       |
| Secret Group                         |                   | Secret Group                                                                                                    |                 |
| What should people post i            | in this group?    | Welcome to our New Secret Facebo<br>This group page will be used to info<br>team about meeting dates, new reso<br>items on the agenda and policy cha | rm the<br>earch |
| 2 members (1 new) · Me<br>Email      | ssage · Invite by | We will share team projects update<br>and communicate about new, current<br>ongoing events.                                                          | s, photos       |
| + Add People to Group                |                   | As the administrator of this New Gro                                                                                                    |                 |
| What is this group about<br>Set tags | t?                | will determine whether your posts w<br>posted and viewed on our shared no                                                                            |                 |
|                                      |                   | Save Cancel                                                                                                    |                 |
|                                      |                   | 2 members (1 new) · Message · Inv<br>Email                                                                                                    | vite by         |
|                                      |                   | + Add People to Group                                                                                                    |                 |
|                                      |                   | What is this group about?<br>Set tags                                                                                                    |                 |

Admins can add tags to their group to help people understand what the group is about, and to help people search for groups by topics that they're interested in. Who can see a group's tags depends on the privacy setting of the group.

To add tags to your group:

From your group, click and select Edit Group Settings Under Tags, enter words that describe what your group is about (ex: soccer, music, travel) and then click the suggestions that appear in the dropdown Click Save

Note: You can add a maximum of 3 tags to your group.

12. Participants will select the What is the group about? and Click on SET TAGS located on the lower right side under Invite Members

> ABOUT Secret Group What should people post in this Add a Description 2 members (1 new) · Messag Email + Add People to Group What is this group about? Set tags \*

| 2 members      |  |
|----------------|--|
| s group?       |  |
| ge · Invite by |  |
|                |  |

18

# PB: Pages 15

13. Participants will SET TAGS to Personalize Group Page Hit buttons and SAVE

| f Test group                                                                                 | 🔍 📃 Sara   Home   Find Friends 🛛 🤽 💭 🔇   🏤 🔻                                                                                                    |
|----------------------------------------------------------------------------------------------|----------------------------------------------------------------------------------------------------|
| Sara Ann<br>Edit Profile<br>Welcome<br>News Feed<br>Messages<br>Events<br>Friends<br>Friends | Personalize Your Group Did you know that you can add a photo here? Pick one that shows off your group's personality. Upload Photo Choose from My Photos                                                                                                    |
| <ul> <li>Acquaintances</li> <li>Family</li> </ul>                                            | Test group Members   Votifications + Create Group   Q                                                                                                    |
| GROUPS<br>Test group<br>Create Group                                                         | Group Name 📓 👻 Test goup                                                                                                    |
| APPS<br>Games<br>Photos<br>Gifts<br>Music<br>Pokes<br>Games Feed<br>INTERESTS                | Privacy          • Oper<br>Anyorr can see the group, who's in it, and what members post.             • Closed<br>Anyone can see the group and who's in it. Only members see posts.             • C Secret<br>Only members see the group, who's in it, and what members post.             • Membership Approval         • Any member can add or approve members.             • Any member can add members, but an admin must approve them.                                                                                       |
| Pages and Public Fig                                                                         | Group Address Set Up Group Address                                                                                                    |
| <ul> <li>Pages Feed</li> <li>Like Pages</li> </ul>                                           | Descriptic       Welcome to our New Secret Facebook Group!<br>This group page will be used to inform the team about meeting dates, new<br>research items on the agenda and policy changes.<br>We will share team projects updates, photos and communicate about<br>new, current and ongoing events.<br>As the administrator of this New Group page I will determine whether your<br>posts will be posted and viewed on our shared news feed.         Potential members see the description if privacy is set to open or closed. |
|                                                                                              | Tags         TEST PAGE, EDUCATORS, COMMUNICATION           Tags tell members what the group is about. Learn More                                                                                                    |
|                                                                                              | Posting Permission Members and admins can post to the group.                                                                                                    |
|                                                                                              | Post Approv                                                                                                    |
|                                                                                              | Save                                                                                                    |

14. Participants will create an Event then invite members of their group. Located under the Settings Icon a drop-down menu reveals: Add People, Send Message Create EVENT, Edit Group Settings, Add to Favorites, ...

|                             |           | <ul> <li>Noti</li> </ul> | fications                               | +       |
|-----------------------------|-----------|--------------------------|-----------------------------------------|---------|
|                             |           |                          |                                         | T       |
|                             |           | ABOUT                    |                                         |         |
|                             |           | Clos                     | sed Group                               | w       |
|                             |           | Digital                  | a great pla<br>Illustration<br>Iearn Se | in I    |
| Edit Profile                |           | 46 mer                   | nbers · Me                              | SS      |
| Welcome News Feed  Messages |           |                          | People fron                             |         |
| Events                      |           | What is<br>Set tag       | s this grou<br>s                        | p       |
| FRIENDS                     |           | SUGGE                    | STED GRO                                | UF      |
| Acquaintances               | Test grou | Create Ne                | w Event for                             | Test    |
| GROUPS                      | 🚺 Write P | Name                     | Celebrate                               |         |
| Create Group                | Write som | Details                  | This is the la                          | ist ste |
| APPS                        |           | Where                    | in your se                              | at!     |
| Gifts                       |           | When                     | 4/22/2014                               |         |
| Music                       | _         | Privacy                  | Test grou                               | ib 🔺    |
| Pokes     Games Feed        | Π.        | 🗹 Invite all r           | nembers                                 |         |
| INTERESTS                   |           |                          |                                         |         |
| PAGES                       |           |                          |                                         |         |
| Vages Feed                  |           |                          |                                         |         |
| Like Pages                  |           |                          |                                         |         |
|                             |           |                          |                                         |         |
|                             |           |                          |                                         |         |
|                             |           |                          |                                         |         |

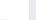

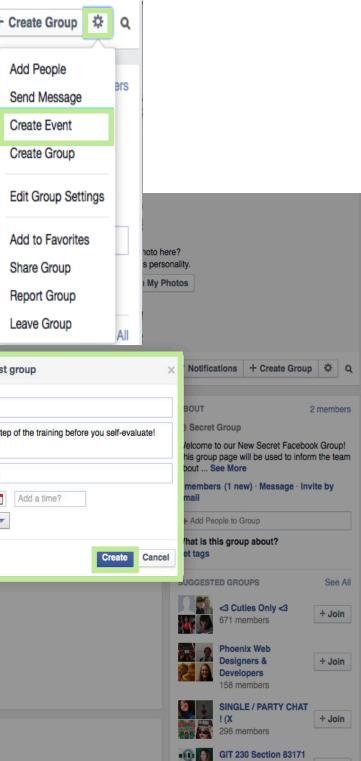

PB: Page 17

20

# Once you have created your Group page click the navigation buttons within the red boxes and learn how best to use your group page

| f Secret Facebool              | Group 😽 Group Wall 🔍 🕾                                                                                                    | Sera Home Find Friends                                                                                                    |
|--------------------------------|----------------------------------------------------------------------------------------------------|----------------------------------------------------------------------------------------------------|
| Sara Mayo-Knab<br>Edit Profile | about current or placed<br>individuals past events by group                                                                                                    | 1                                                                                                    |
|                                | GIT 230 DIP (2014 Spring Members Events Photos                                                                                                    | Files Votifications + Create Group Q Q                                                                                    |
|                                | Write Post 🖸 Add Photo / Video 🗐 Ask Question 🖸 Ad                                                                                                    | Id File ABOUT 46 members                                                                                                  |
| ford Property                  | Write something                                                                                                    | Closed Group within Arizona State<br>This is a great place to post questions about<br>Digital Illustration in Publishing. |
| ROUPS                          | newpo                                                                                                    | st here We will learn See More                                                                                            |
| GIT 230 DIP (2014 S            |                                                                                                    | 46 members · Message · Invite by Email                                                                                    |
| group name                     |                                                                                                    | + Add People from School                                                                                                  |
|                                |                                                                                                    | what is this group about?                                                                                                 |
|                                |                                                                                                    | about the group                                                                                                    |
|                                |                                                                                                    |                                                                                                    |
|                                | Sara Mayo-Knab Al 3-12 al Instructions: page 3-63<br>Part A See More                                                                                                    |                                                                                                    |
| Create Group                   | 18 hours age - Like - C 1     Sens Mayo-Krisb If you selected Option A complete the labs listed abo     you selected Option B NO labs instead you will do the Magazine cover     Dentboarda great challenge!     16 hours age - Edited - Like - C 1 |                                                                                                    |
|                                | * Write a comment                                                                                                    |                                                                                                    |
|                                |                                                                                                    |                                                                                                    |
|                                |                                                                                                    |                                                                                                    |
|                                |                                                                                                    |                                                                                                    |
|                                |                                                                                                    | Legacy Recordings<br>Angle Taylor-Thomton<br>and Paul Kelly like this                                                     |
|                                |                                                                                                    |                                                                                                    |
|                                |                                                                                                    |                                                                                                    |
|                                |                                                                                                    |                                                                                                    |

# Additional Information Enter email addresses and Click Invite by email Momhore Invite People to Group by Email Conduct a Group Chat Sara Home Find Friends + **Group Chat** How do I start a chat with members of a group I'm in? Starting a chat with all members of a group you're in is currently only available in smaller groups. To send a message to other members of a group: 1. Click \* at the top right of your group > Send Message 2. Use the checkboxes to select who you want to message, or click Select All to message the entire group 3. Click Start Chat Note: Anyone in the conversation can add other people, whether those people are in the group or not. Anyone added can also see all of the previous messages in the conversation. Permalink · Share Yes · No Was this answer helpful? Can I message members of a group if they are not my friends? How do I chat with more than one friend at once? What do I do if someone is attacking me in a group message? Don't see your issue above? See more help about groups >

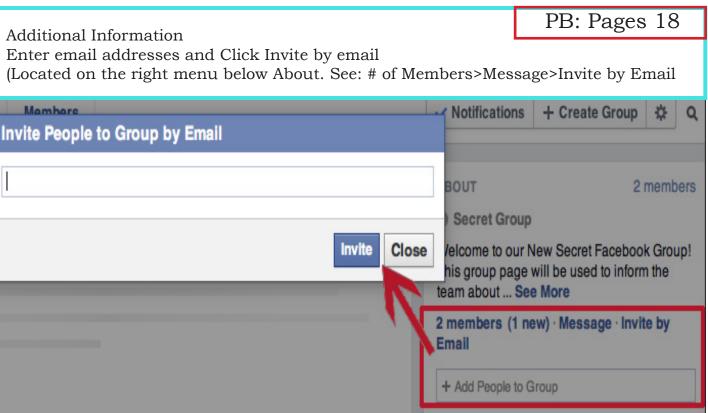

# **OPTIONAL REVIEW**

Name:

1. Facebook Group pages can be customized

- by the page administrator a.
- by any member of the facebook group b.
- by the technical staff at facebook.com c.
- 2. In your new Secret facebook group page any member can post any comment without administrators approval
- a) True
- False b)
- Not applicable c)
- What is the first step you take to login to your new facebook group 3.
- Enter username and password a)
- Enter your email address b)
- Enter your new facebook group name c)

4. Members of the new facebook group can post photos

- Links to websites a)
- Images and Videos b)
- Screenshots c)
- d) All of the above

PB: Pages 19

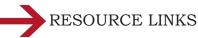

Case studies that support the use and effectiveness of facebook groups and in turn support the goal statement of the training.

- http://www.irrodl.org/index.php/irrodl/article/view/1294/2295
- http://www.ncbi.nlm.nih.gov/pubmed/21090950
- cation\_A\_Case\_Study\_of\_Facebook

Please encourage participants to invite the Instructional Designer to their new GROUP page. She would like to post a file on each of their new facebook secret group page within the next two days.

EMAIL: @asu.edu

# PB: Pages 20

• http://www.academia.edu/3701635/The\_Use\_of\_Social\_Networking\_Sites\_in\_Edu-